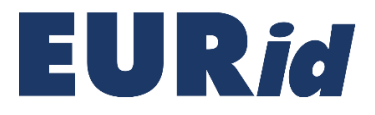

# My .eu account

USER GUIDELINES

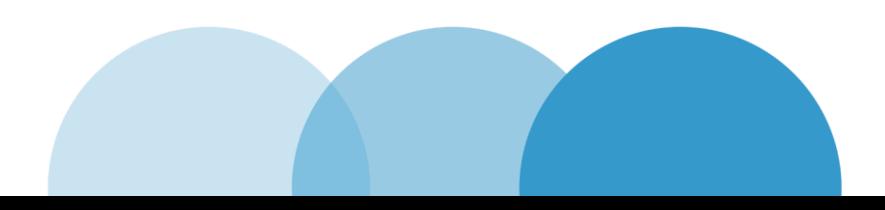

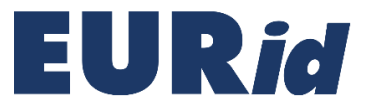

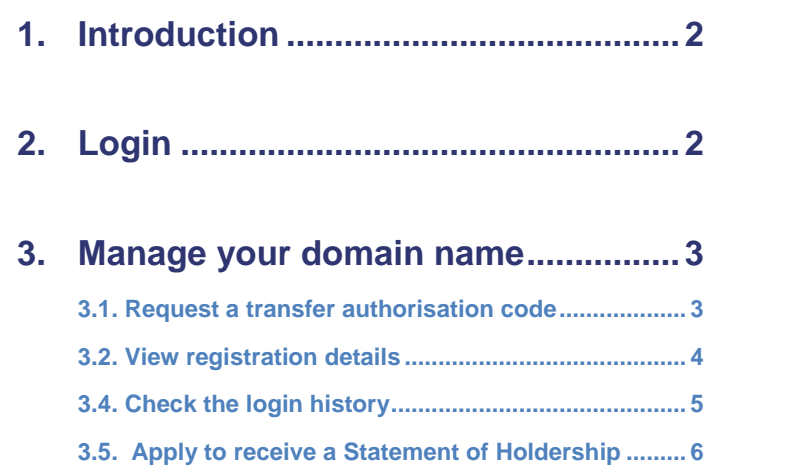

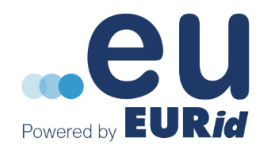

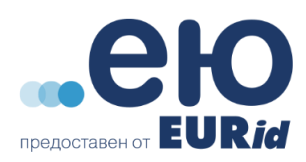

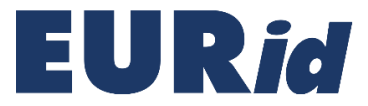

# <span id="page-2-0"></span>**1. Introduction**

**Welcome!** This guide will walk you through the basics of using the **My .eu** account and provide you with a description of the different functionalities.

The **My .eu** account is a web tool implemented by EURid that allows you to manage the following aspects of your domain name(s):

- Request an authorisation code to transfer your domain name;
- Apply to receive a Statement of Holdership, which declares you are the holder of your domain name(s);
- View the contact information associated with your domain name(s);

## <span id="page-2-1"></span>**2. Login**

Each time you would like to access your **My .eu** account, you will need to request a login link:

- 1. Go to [https://my.eurid.eu](https://my.eurid.eu/)
- 2. Enter your domain name and the email address used to register your domain name as it appears on the web-based WHOIS on [whois.eurid.eu.](https://whois.eurid.eu/en/)

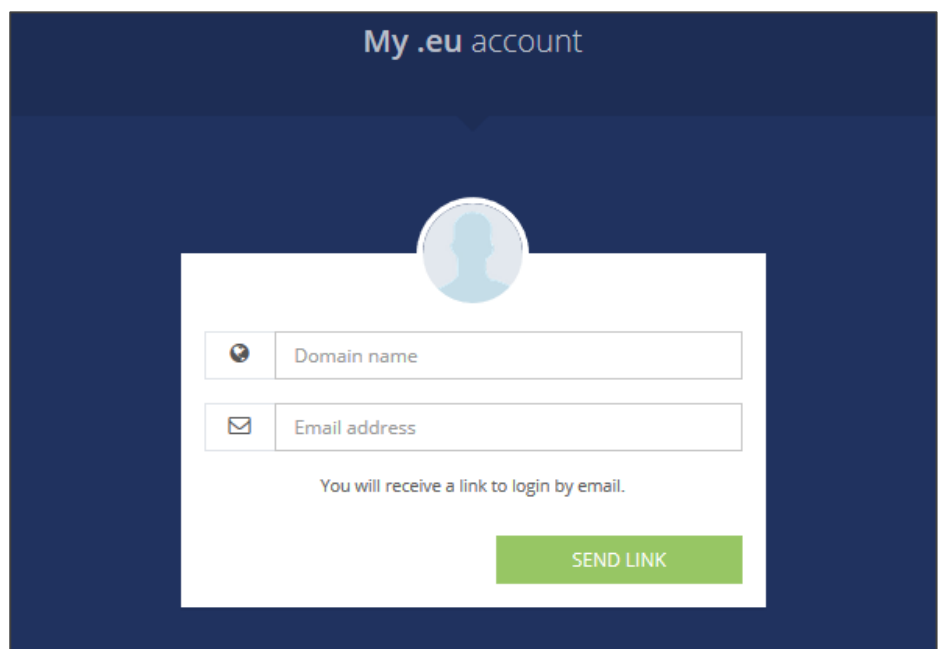

- 3. Click on '*Send link'*
- 4. Check your email inbox and click on the link received to gain access to your **My .eu** account.

**Note**: *The link is only valid for 24 hours and for a single use. Therefore, a new link to access My .eu account should be requested each time you would like to log in. You can request up to 3 links every 24*  hours. Exceeding this limit will result in an error message, which will indicate the amout of hours left *until the next request can be sent*.

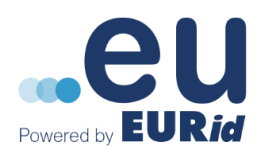

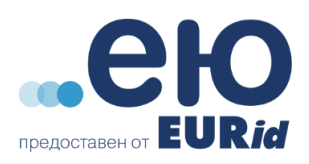

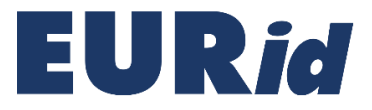

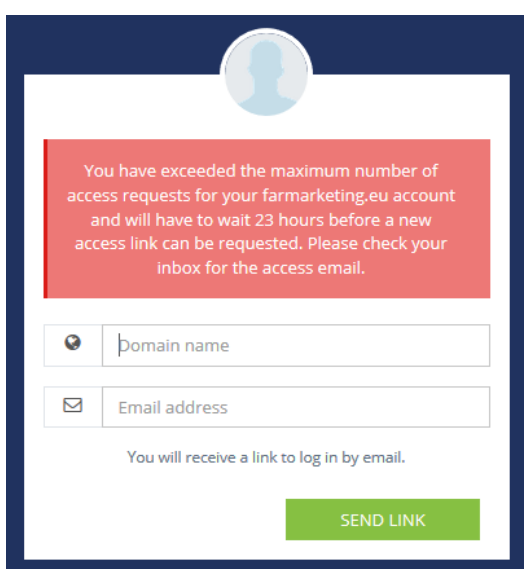

## *Have you been logged out from your My .eu page after a long period of inactivity?*

You can request a new link. A message will invite you to send a new request for the login link.

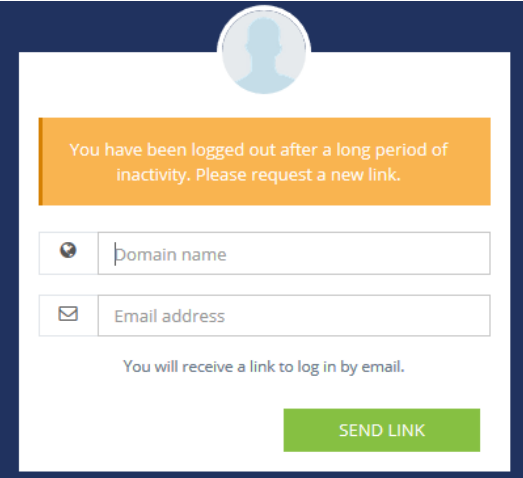

# <span id="page-3-0"></span>**3. Manage your domain names**

## **3.1. Request a transfer authorisation code**

<span id="page-3-1"></span>In order to transfer your domain name(s) to a new registrar and/or a new domain name holder, you require a transfer authorisation code that can be obtained via the **My .eu** account.

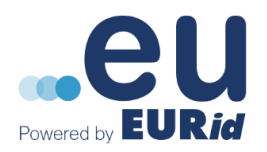

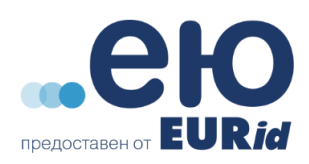

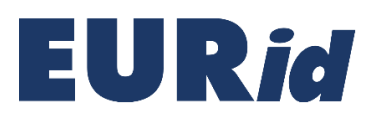

#### Authorisation code

 $\overline{\bullet}$  Generate transfer authorisation code

If you would like another registrar to manage the domain name newdomain.eu, please provide them with the transfer authorisation code. If you would like to transfer the domain name newdomain.eu to a new holder, please send the authorisation code to the future holder of the domain name, who in turn must send it to their registrar who will process the transfer of the domain name.

An authorisation code is valid for 40 days from the date of issue or until it is used, whichever comes first. Note: requesting another transfer authorisation code within 24 hours of your previous request will result in the same authorisation code being sent twice.

1. On the main page of your **My .eu**, in the *Authorization Code* section click on the '*Generate transfer authorisation code'* button. The authorisation code will automatically be displayed on your screen:

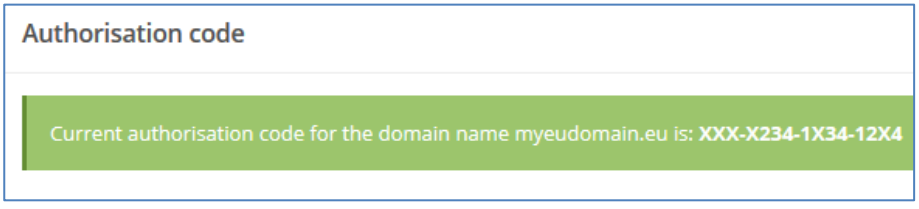

**Note**: *The authorisation code includes a total of 16 letters and digits, separated by dashes, in the following format: XXXX-AAAA-BBBB-CCCC. The code will remain valid for 40 days from its issuance or until it is used, whichever comes first.*

## <span id="page-4-0"></span>**3.2. View registration details**

1. Click on '*Your domain names'* to view information associated with your domain name(s). If you manage several domain names, you can see and select them from the list on the left hand side.

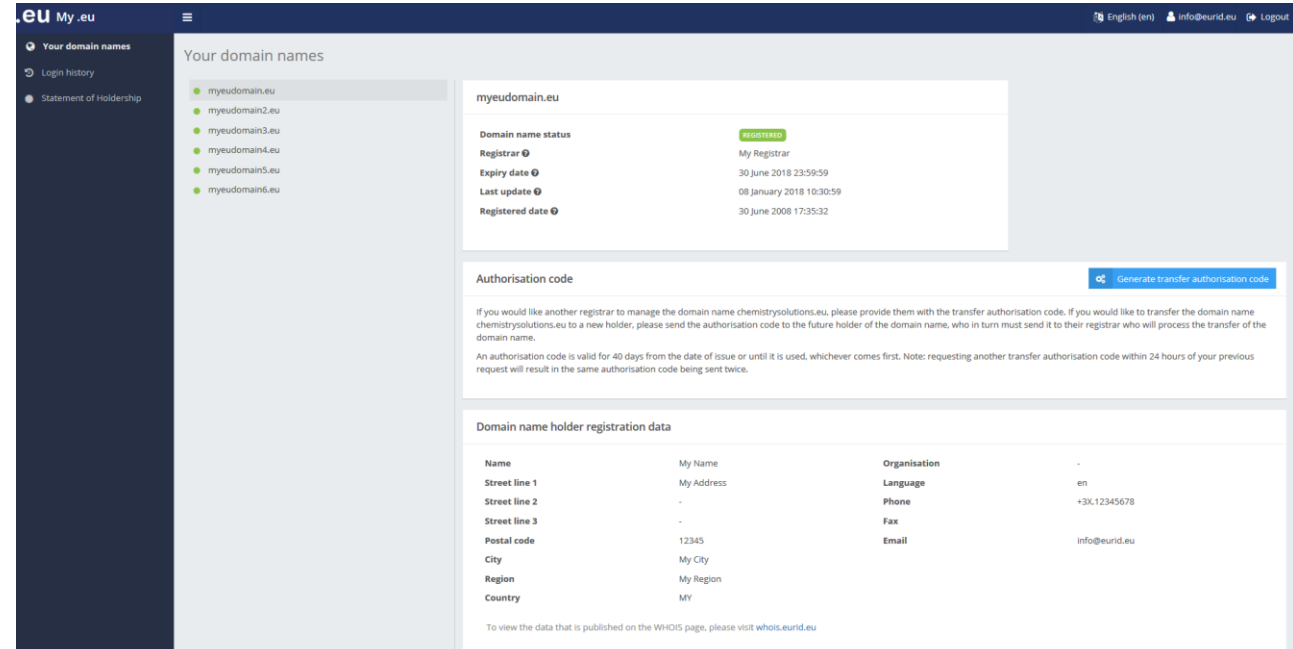

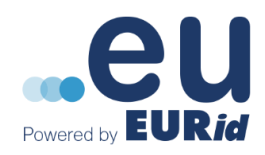

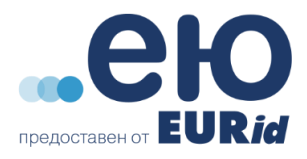

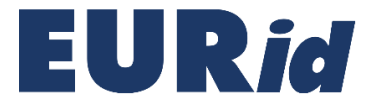

- 2. On the main page you also will find the following data:
	- Domain name status
	- Registration and expiry date
	- Date of last update
	- Registrar Name
	- Domain name holder registration data
	- Name servers
	- DNSSEC keys

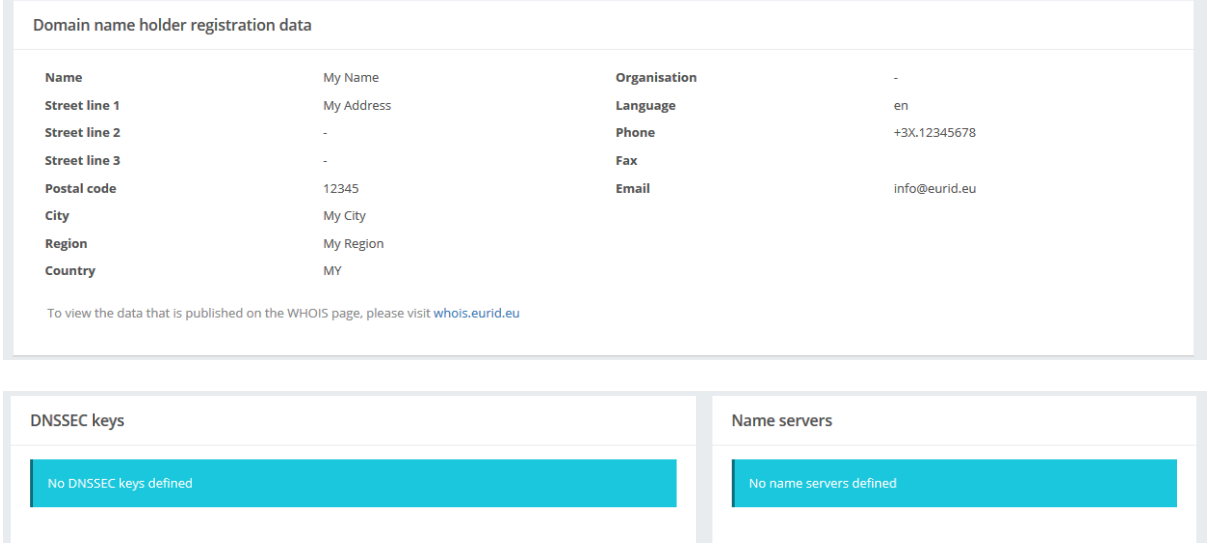

**Note**: *Please note that the domain name holder registration data visible in your My .eu account may differ from the data visible on the web-based WHOIS. Please check the [WHOIS Policy](https://eurid.eu/en/about-us/document-repository/) for further information.* 

## <span id="page-5-0"></span>**3.4. Login history**

On the '*Login history'* page you will see the login attempts for your **My .eu** account

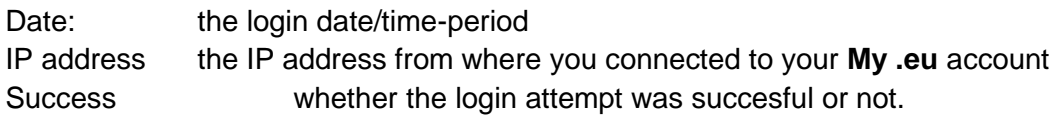

1. Click on '*Login history*'

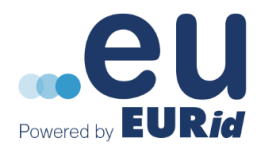

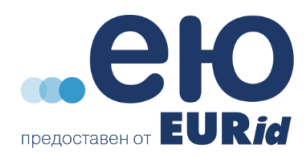

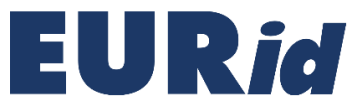

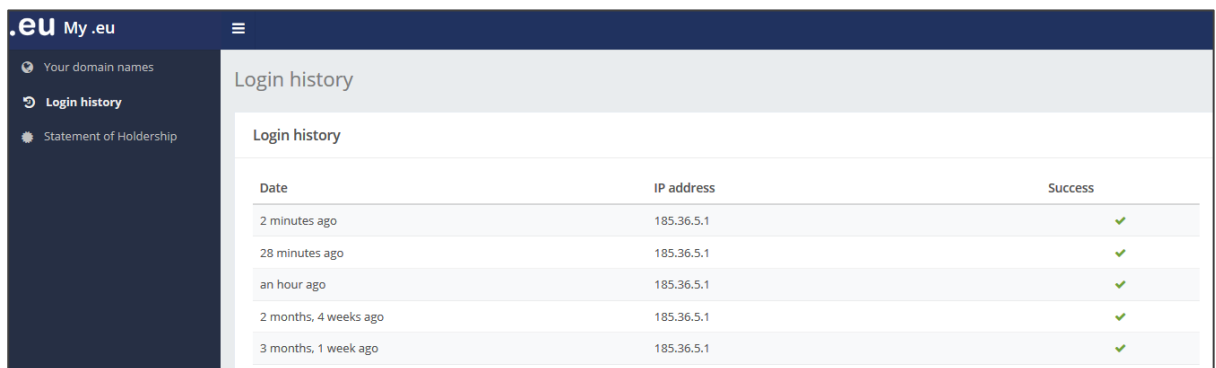

## **3.5. A Statement of Holdership**

<span id="page-6-0"></span>You can apply to receive a Statement of Holdership which declares that you are the holder of your domain name(s).

#### 1. Click on 'Statement of Holdership'

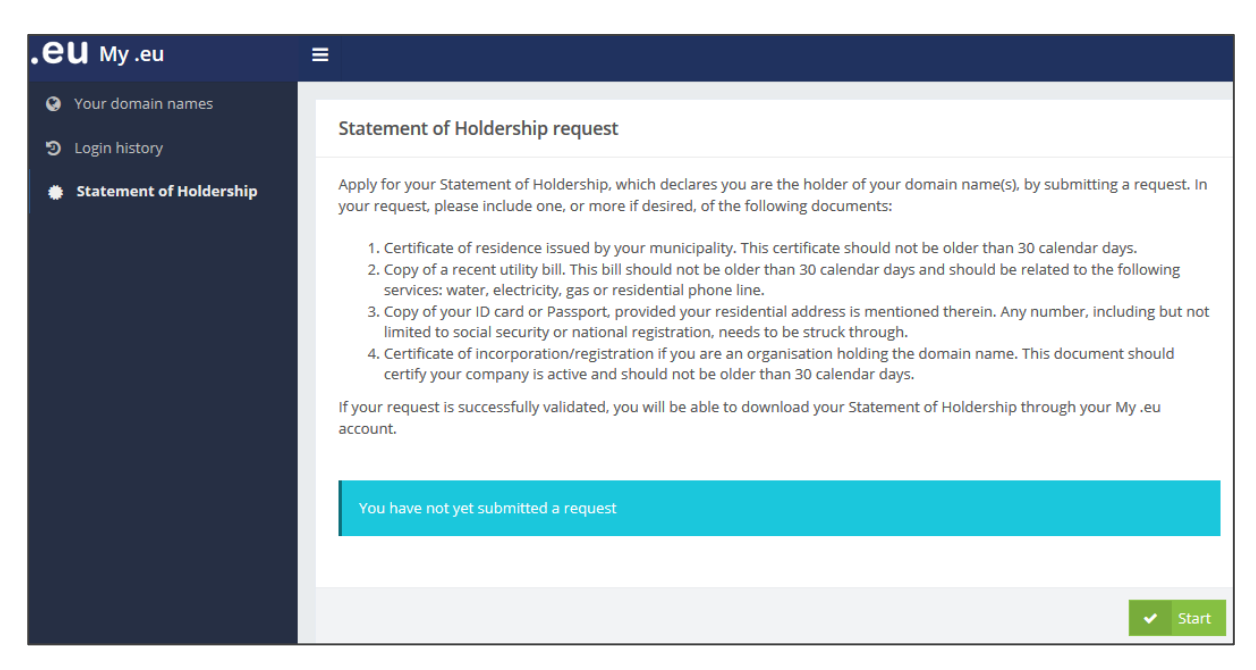

2. Click on the 'Start' button.

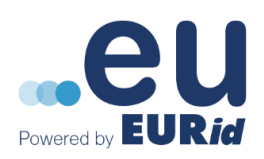

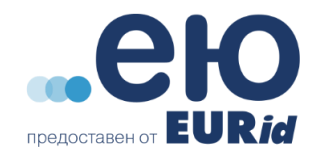

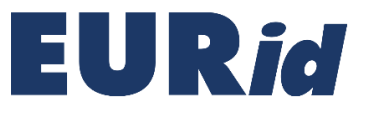

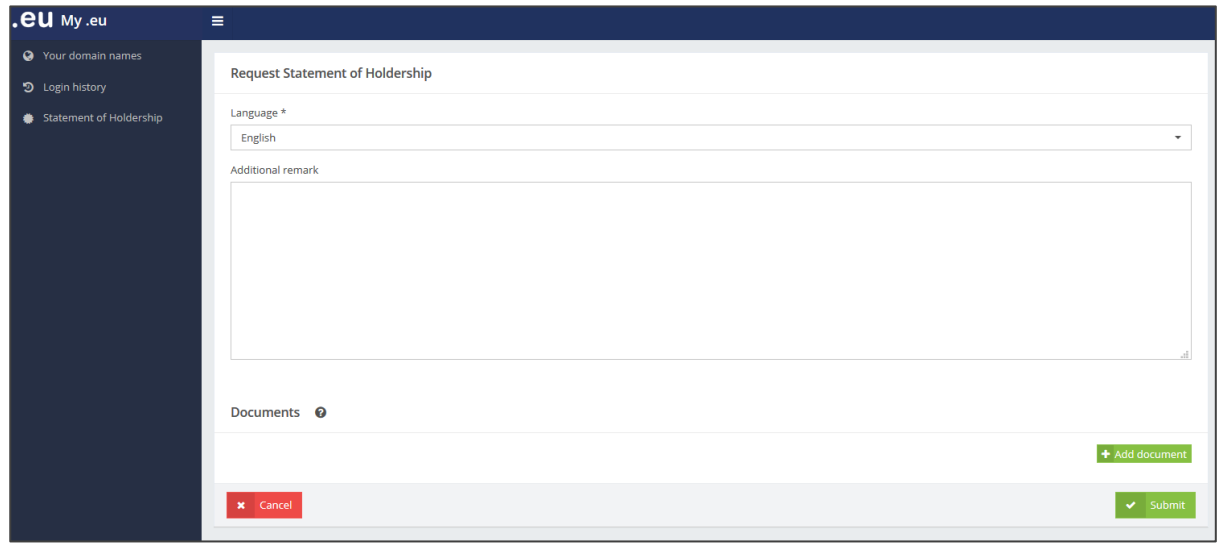

- 3. In this request you will be asked to include one or more of the following documents:
	- a. Certificate of residence issued by your municipality. This certificate should not be older than 30 calendar days.
	- b. Copy of a recent utility bill which should not be older than 30 calendar days and should be related to the following services: water, electricity, gas or residential phone line.
	- c. Copy of your ID card or Passport provided your residential address is mentioned therein. Any private or personal number including but not limited to social security or national registration need to be struck through and hidden.
	- d. Certificate of incorporation/registration, if you are an organisation holding the domain name. This document should certify your company is active and should not be older than 30 calendar days.
- 4. Add, if any, additional remarks to your request and click on 'Submit'
- 5. If your request is successfully validated, you will receive a notification via email that you are able to download your Statement of Holdership for each of your domain names. These statmetns are avialable in your **My .eu** account under the **Statement of holdership** section.

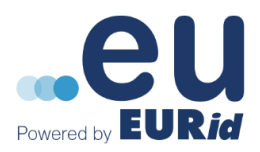

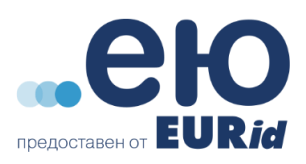

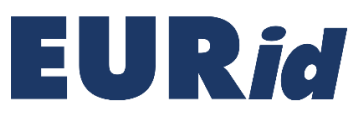

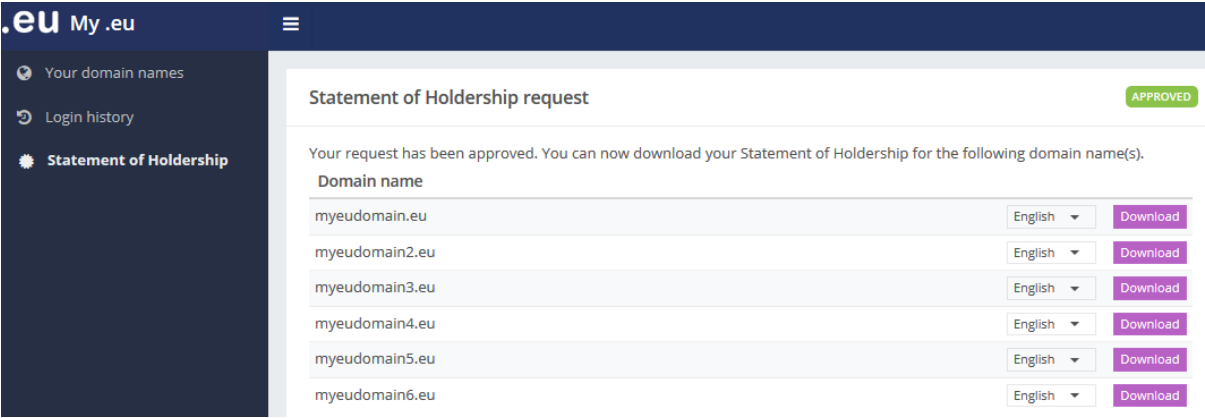

6. If your request is rejected or more information is needed, you will receive a notification via email and additional information will be visible in your **My .eu** account.

For additional information please contact us at info@eurid.eu.

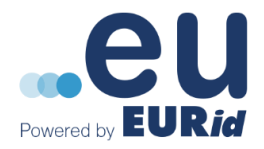

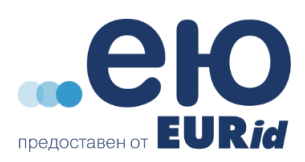